Predict | Protect | Prevent

# **ARCON|PAM**

# ARCON Integration with Jenkins

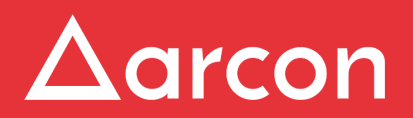

www.arconnet.com | Copyright © 2022

# **Table of Contents**

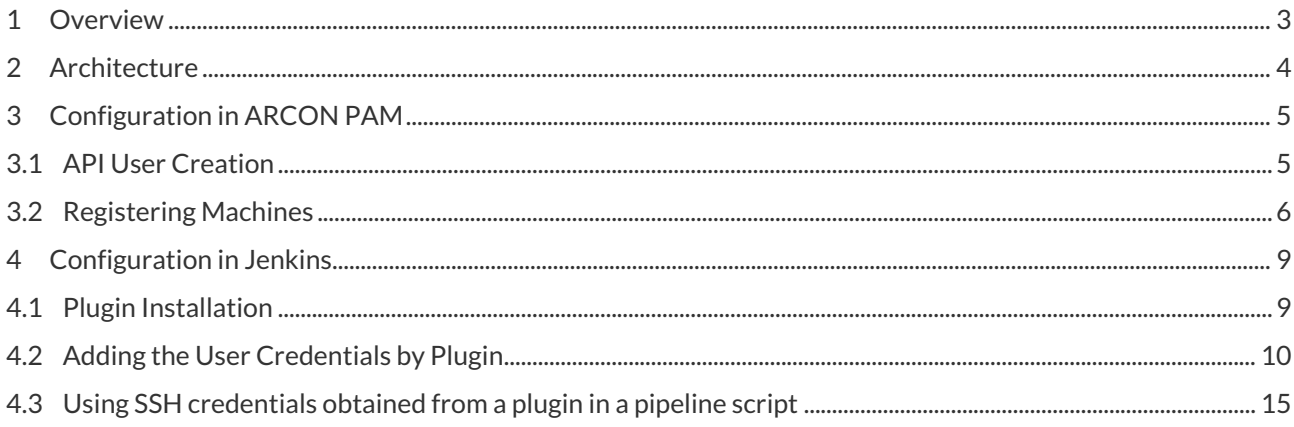

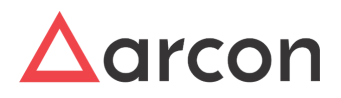

## <span id="page-2-0"></span>1 Overview

Jenkins is an open-source automation server that is free to download. It aids continuous deployment and execution by automating the aspects of product creation related to building, testing, and deploying.

This document covers the ARCON PAM integration with Jenkins and how Jenkins is being used to automate the CI process.

The ARCON PAM integration with Jenkins process contains several phases, which are shown as follows:

- 1. Configuration in ARCON PAM:
	- a. API User Registration
	- b. Register Machines
- 2. Configuration in Jenkins:
	- a. Install PAM Plugin
	- b. Add Build steps to get credentials of Target Machines from PAM
	- c. Using SSH credentials obtained from a plugin in a pipeline script

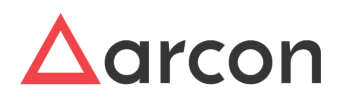

# <span id="page-3-0"></span>2 Architecture

The following diagram represents the architecture of ARCON PAM integration with Jenkins:

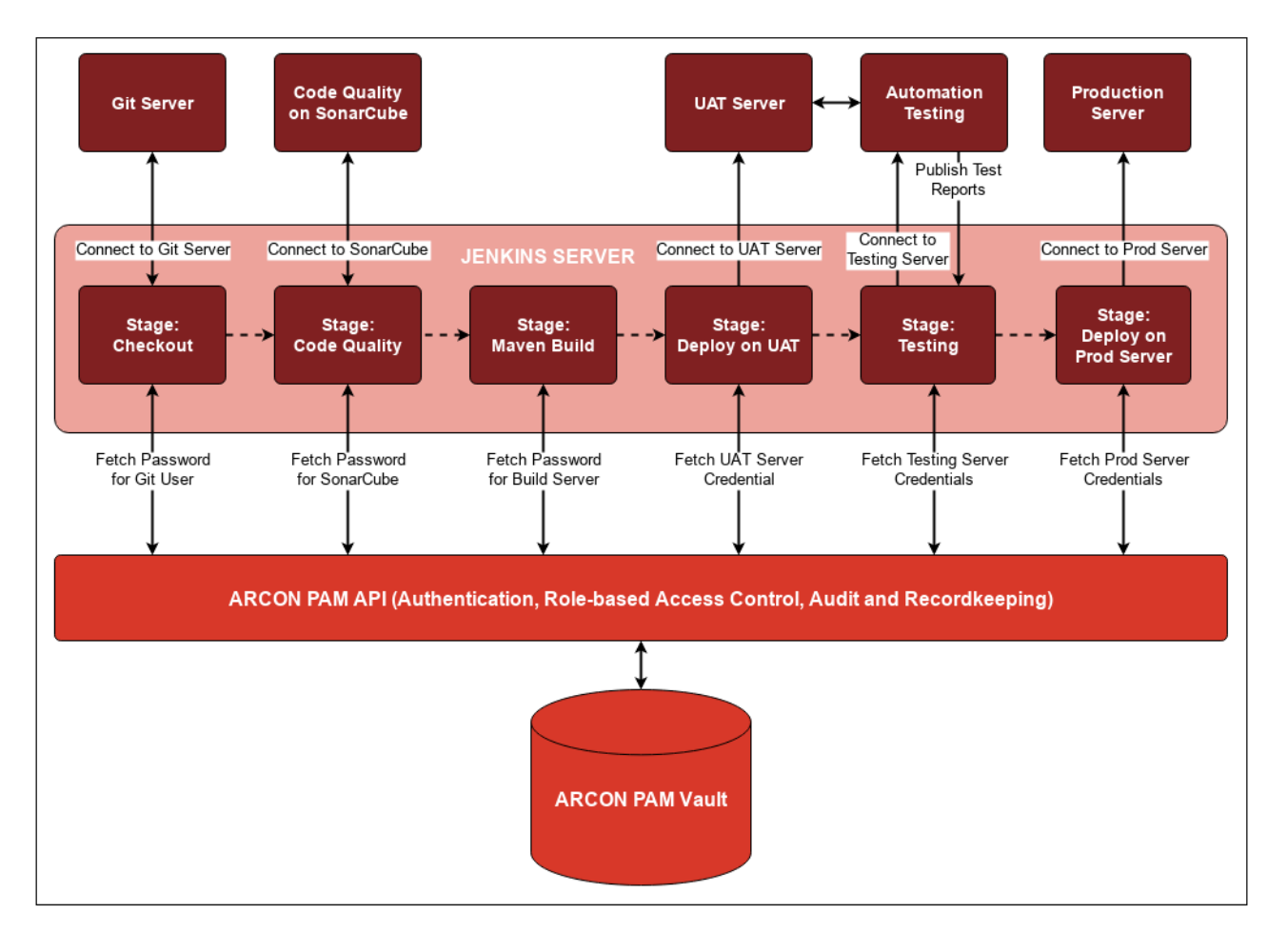

In the Jenkins pipeline, there are multiple stages that require credentials for applications or servers to connect and perform a privileged activity needed for the DevOps stream to flow.

At every stage, that requires a secret to be fetched from ARCON PAM Vault, a relevant call is made to ARCON PAM APIs in the pipeline. Every call is authenticated, authorized, and audited within the ARCON PAM.

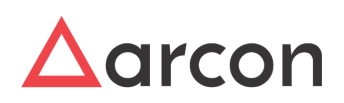

## <span id="page-4-0"></span>3 Configuration in ARCON PAM

### <span id="page-4-1"></span>3.1 API User Creation

The API User Registration creates a user account in the ARCON PAM application, which will later on be used in Jenkins integration.

To create API User, perform the following steps:

1. From the ARCON PAM Application Setting, click on **API User List**:

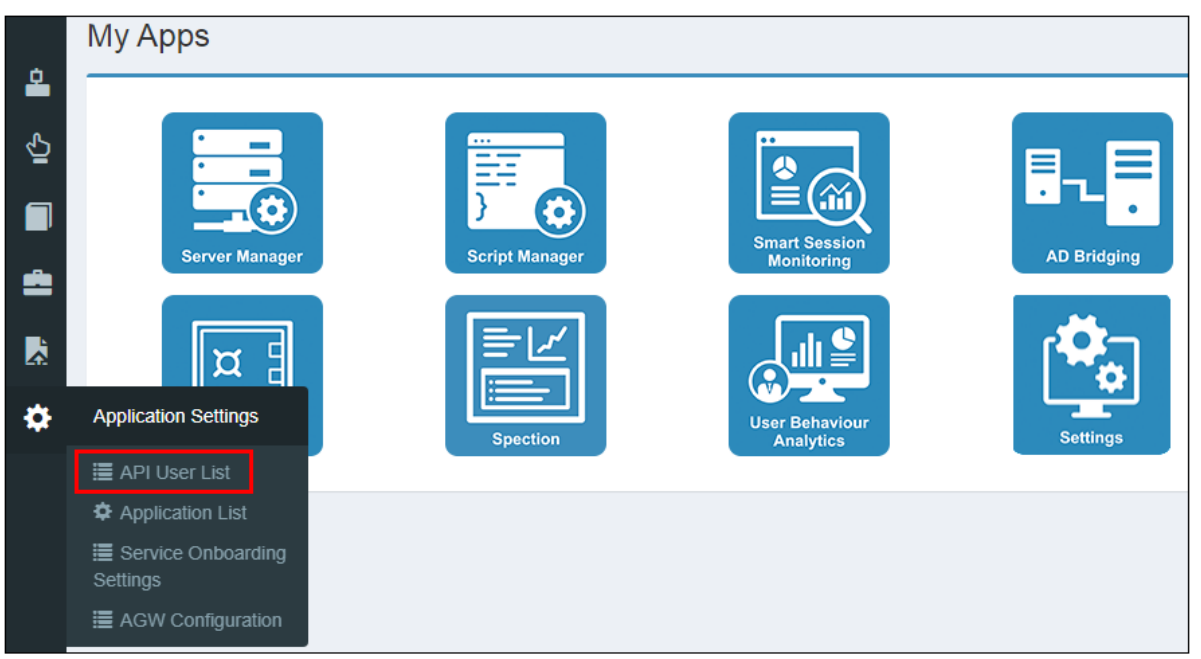

2. The API Registered User List appears. Click on the **+ New User** option:

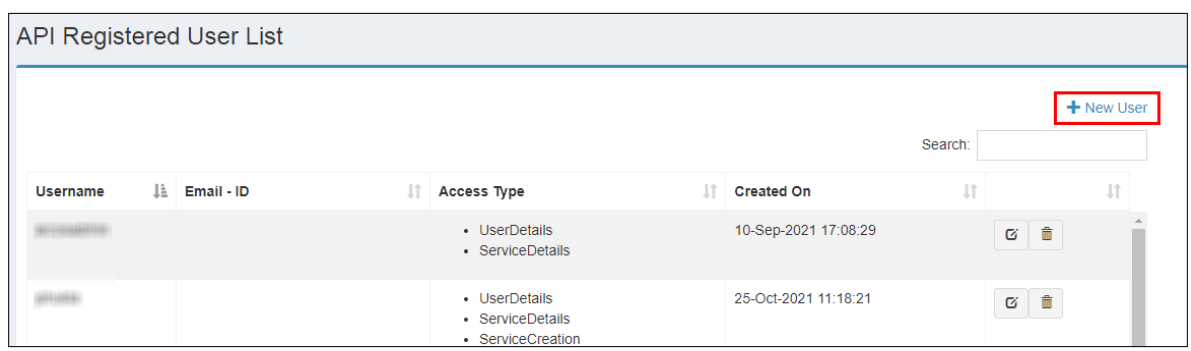

3. The API User Registration creation page will be displayed:

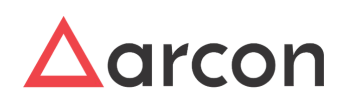

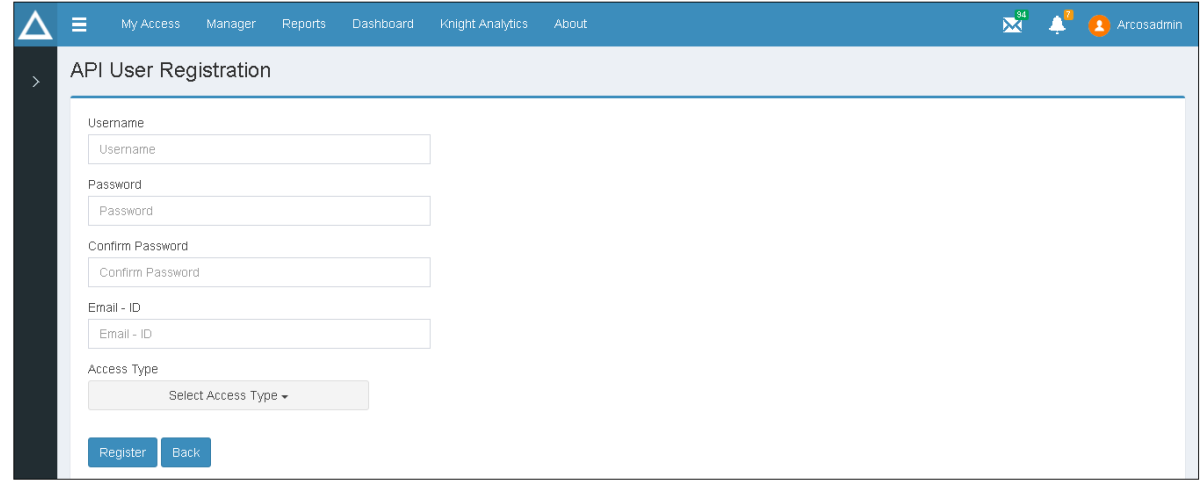

4. Refer to the following table to understand the field level description shown in the preceding screen:

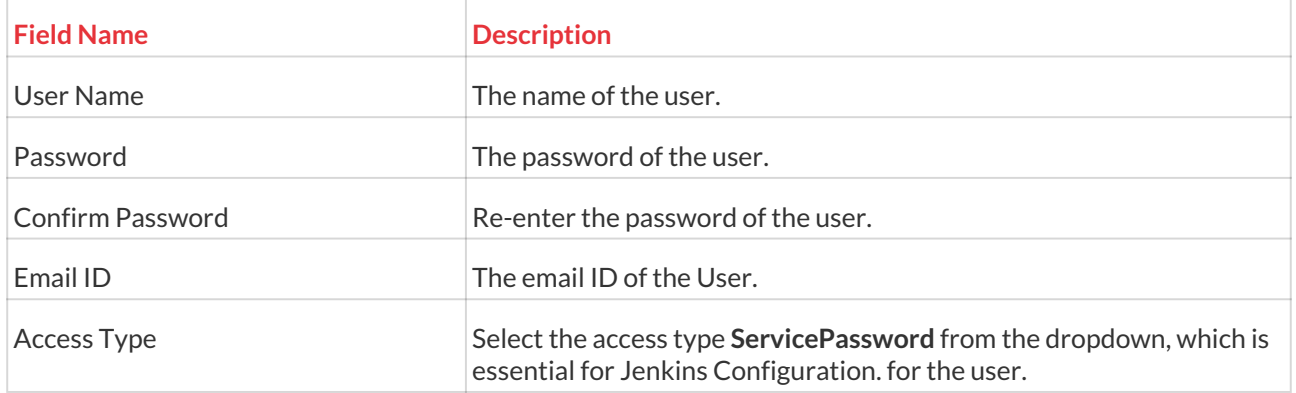

5. Once all the necessary fields are entered, click on **Register**. The API User will be created and listed in the API User List page.

### <span id="page-5-0"></span>3.2 Registering Machines

Web API Registration helps you to register the user's machine IP address, where the user can view the password from the registered machine. This adds an additional layer of security as the requested passwords of target services created in ARCON PAM via API, will only be retrieved on the registered machine.

The Jenkins Server will need to be registered in this screen. Select services of the target devices that your Jenkins will need to connect with. Only then the passwords of these devices will be retrieved on Jenkins server via ARCON PAM Plugin.

For API Restriction to work, the **ARCOSAPI(Password Retrieval)RequestorValidator** configuration should be **enabled**. It works only if both the Requestor Machine and API Server are in the same Vlan/Subnet.

#### Path: **Settings** -> **Password** -> **Miscellaneous**

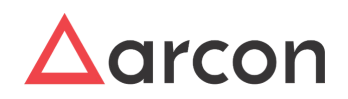

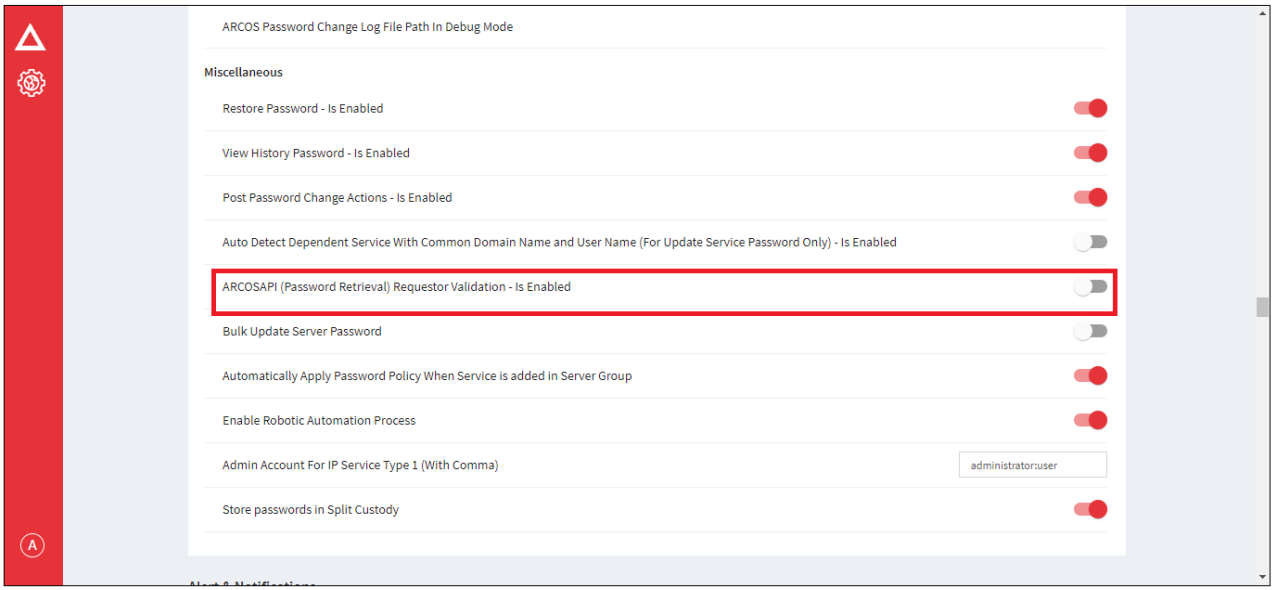

On enabling this configuration it will restrict Vault API Access and will allow only those API Request for which IP address and MAC address is registered in API registration.

To register user's machine, use the **Settings → API → Registered Machines** path and perform the below steps:

- The Administrator having **ARCON PAM Web API Registration** privileges in Server's Privileges will only be able to configure the Web API registration details.
	- 1. Select **Web API Registration** under **Registered Machines**:

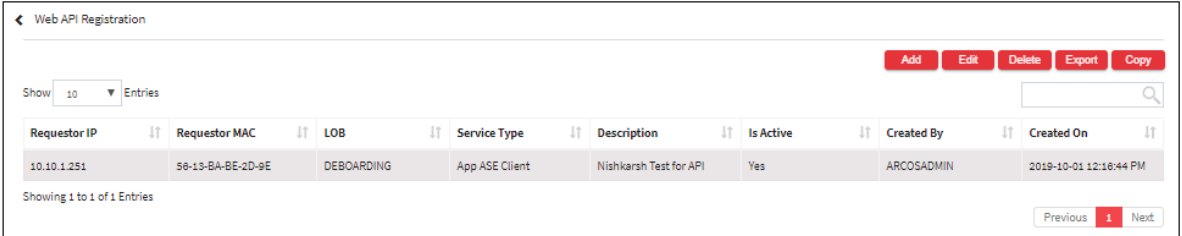

2. Click on the **Add** button to register a new Web API:

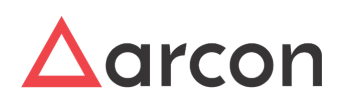

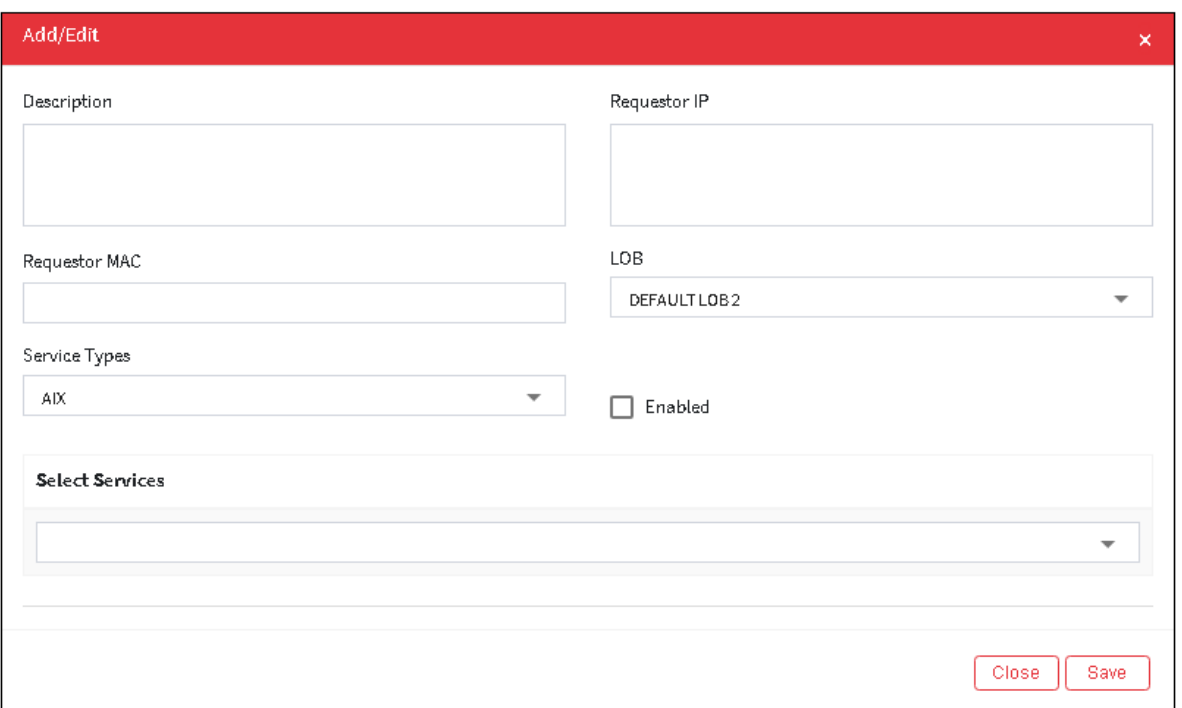

3. Refer to the below table to understand the fields displayed in the **Web API Registration** screen:

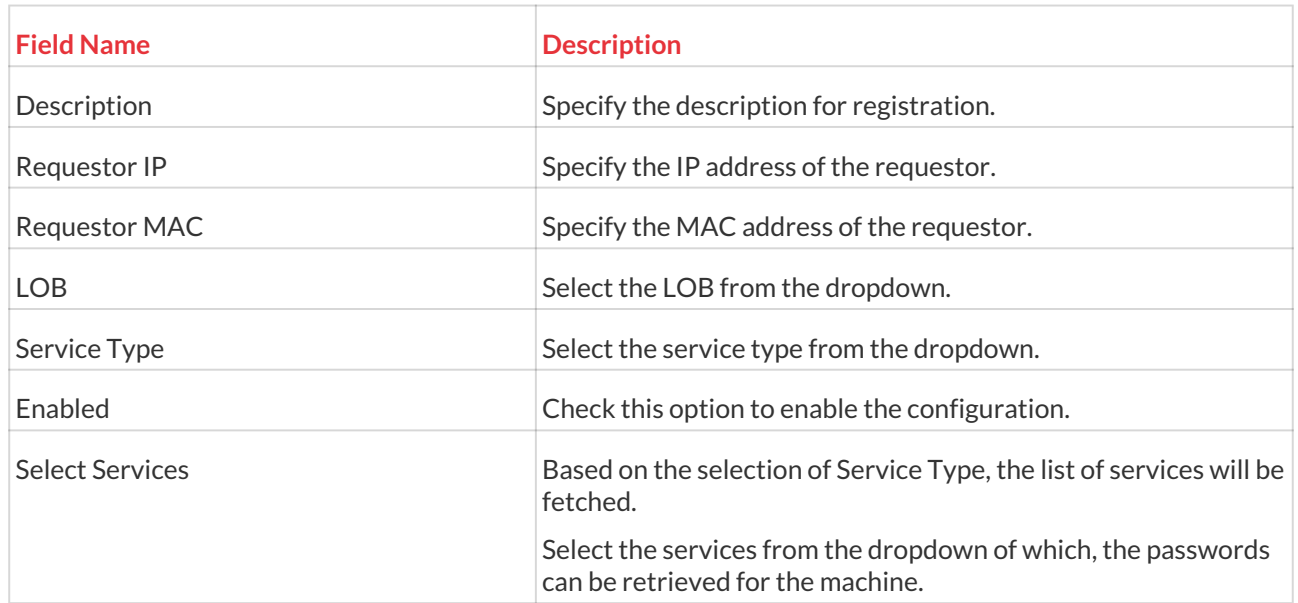

4. Enter the required details and click on **Save**.

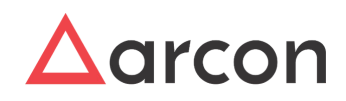

## <span id="page-8-1"></span><span id="page-8-0"></span>4 Configuration in Jenkins 4.1 Plugin Installation

To install the ARCON PAM plugin, the user needs to perform the following steps:

1. From the Jenkins **Dashboard**, go to **Plugin Manager** and click on **Advanced**:

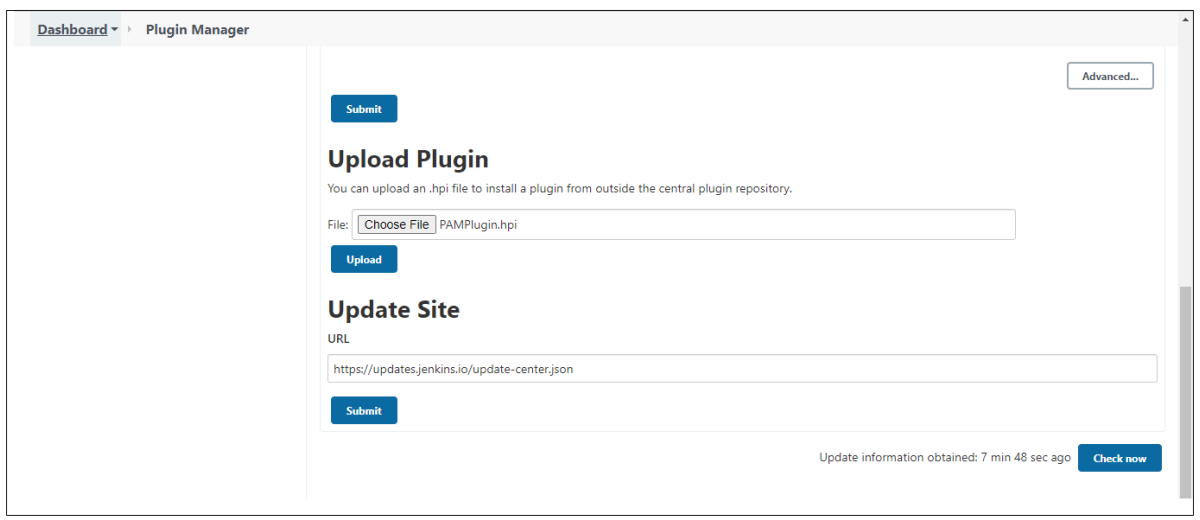

- 2. From the **Upload Plugin** section, click on **Choose File** and select the **.hpi** file to upload.
- 3. The filename will appear next to the **Choose File** option. Click on **Upload**.
- 4. Once the Plugin is installed successfully, the following screen will be displayed:

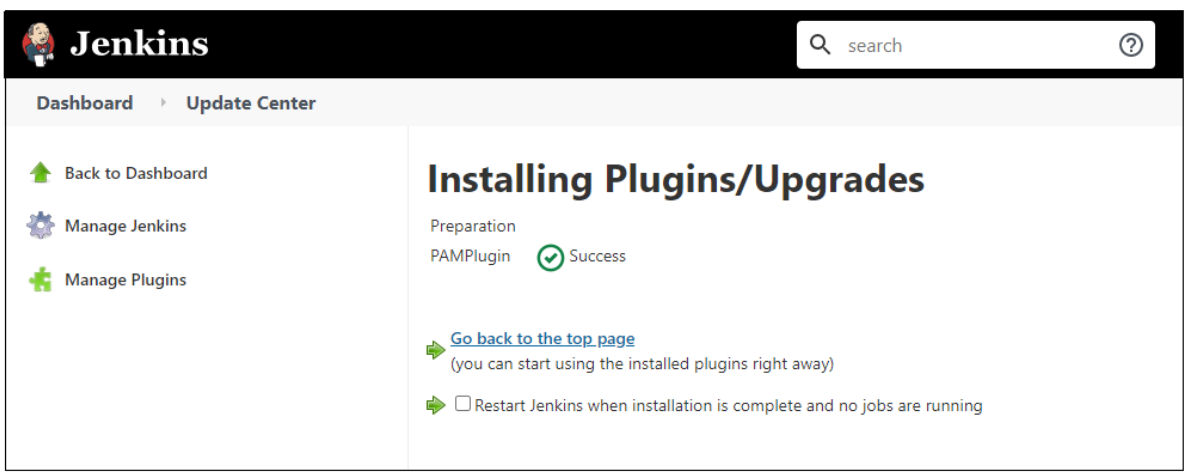

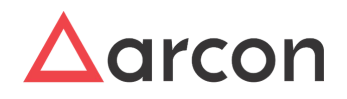

### <span id="page-9-0"></span>4.2 Adding the User Credentials by Plugin

1. From the Jenkins **Dashboard**, go to **New Item** > **Freestyle project** and click on the **Build Environment** section:

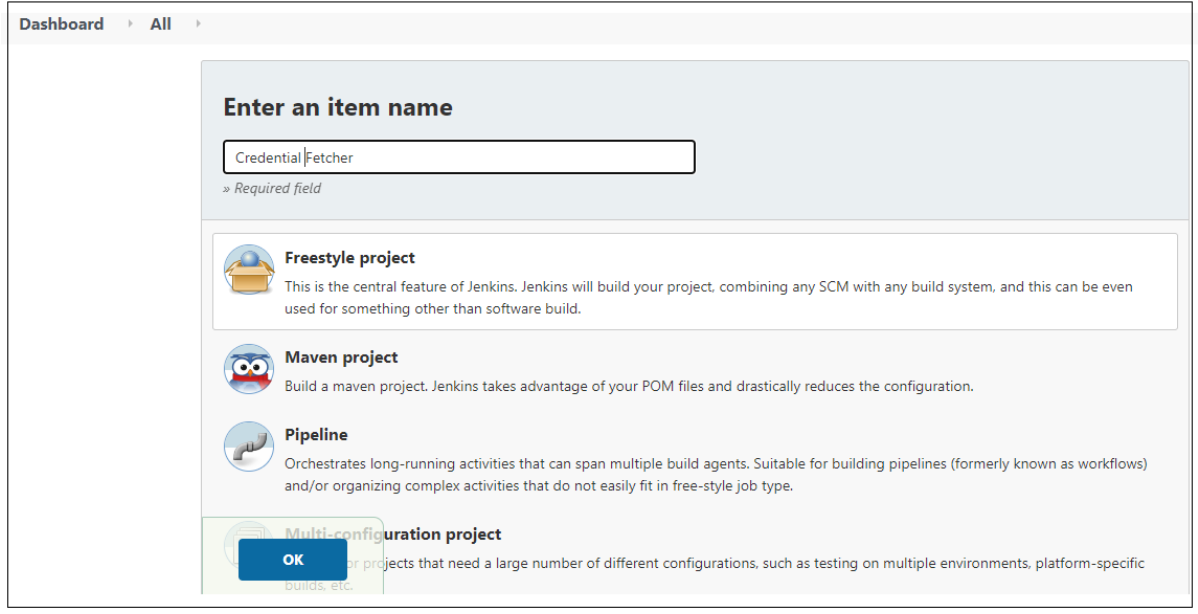

- 2. Open the **Build Environment** tab and go to the **Build** section.
- 3. Click on **Add Build Step** and select **Add ARCON PAM API Details** from the dropdown. This is the first mandatory build step in order to access the plugin features:

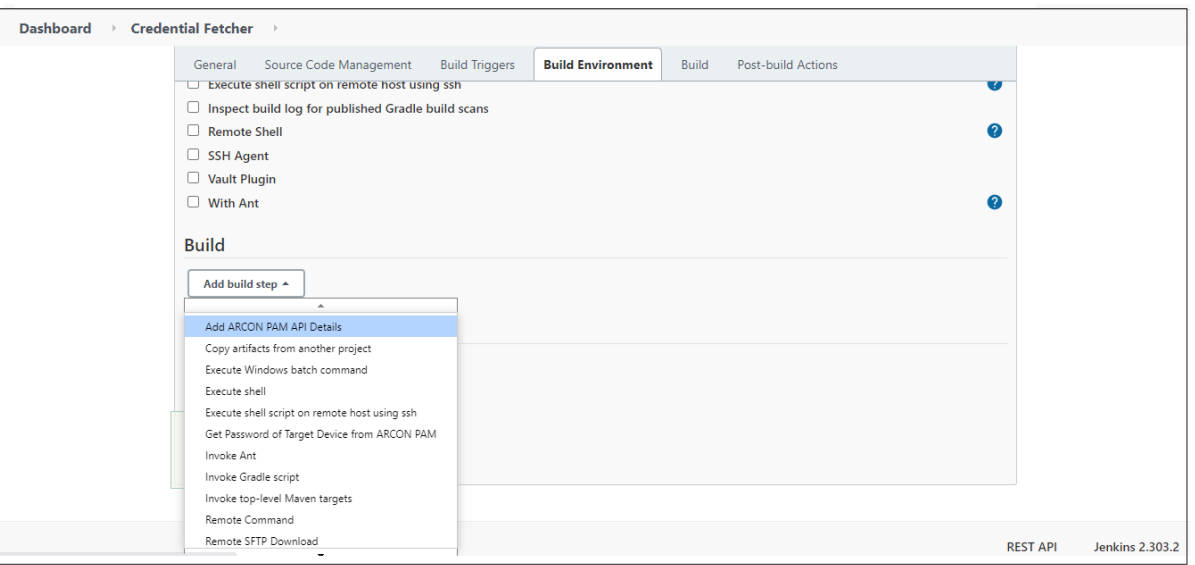

4. The **Add ARCON PAM API Details** page will be displayed as below:

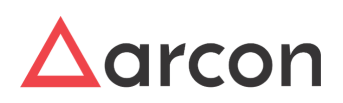

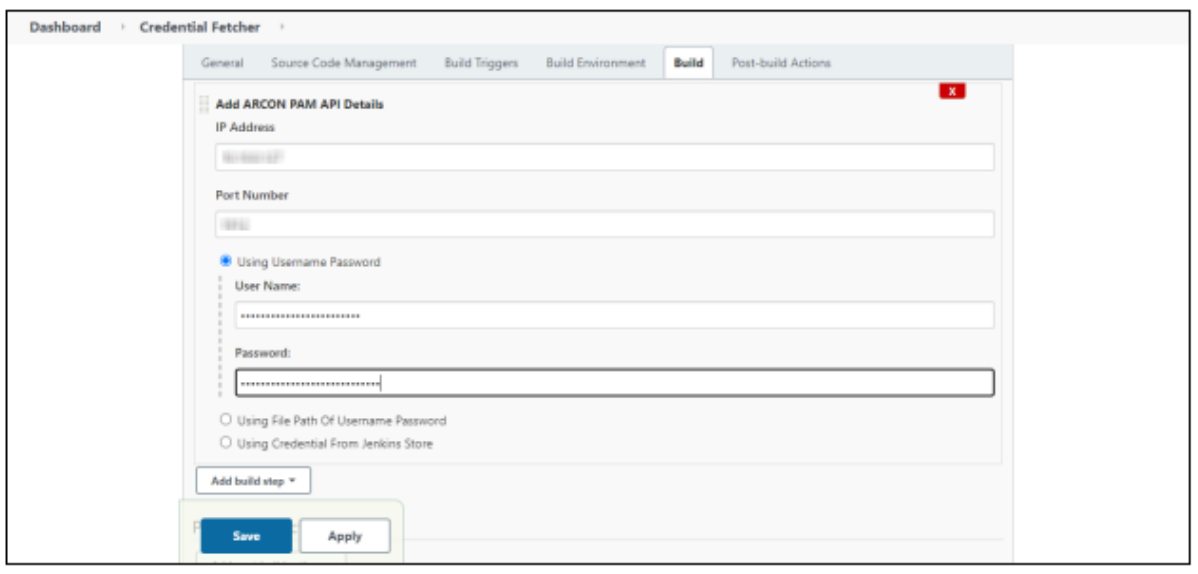

- 5. Enter the applicable IP address and port number.
- 6. The username and password of the API User that we created during API User Creation in ARCON PAM will be used here. Select one of the user credentials methods from the following:
	- a. **Using Username and Password**: This option can be used if the user running the job is given the API user credentials. Specify the username and password of API base64 encoded and click on **Save**.

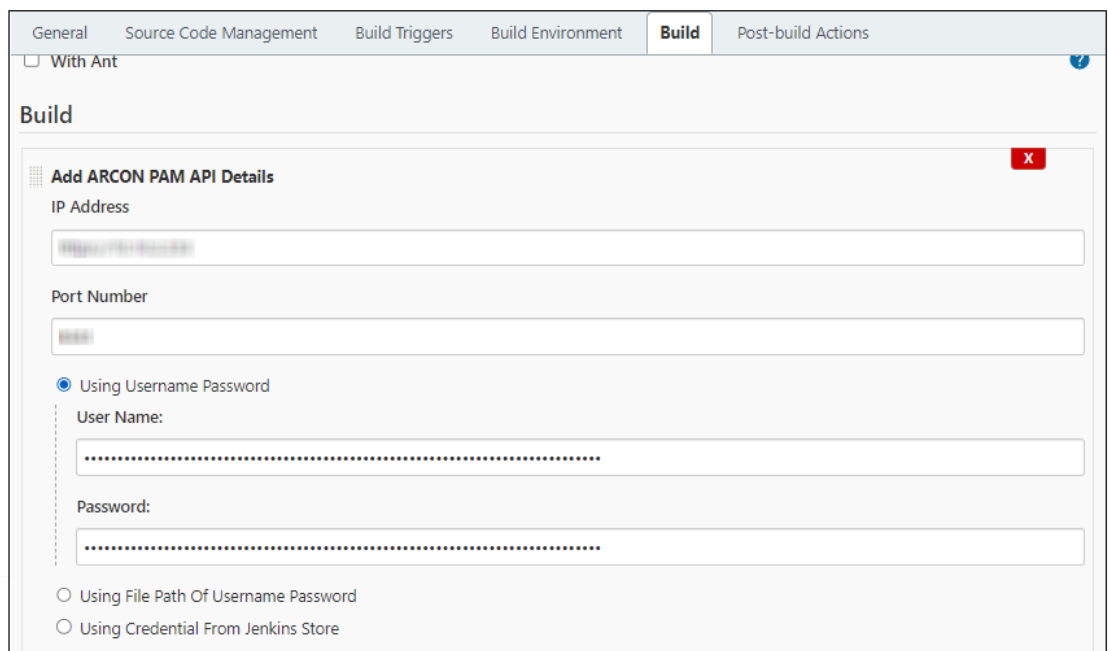

b. **Using File path of Username and Password**: This option is preferred if the API Cred administrator and Job Administrator are separate entities and credentials are not stored within

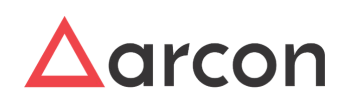

#### Jenkins.

Add the path of the API user credential JSON file:

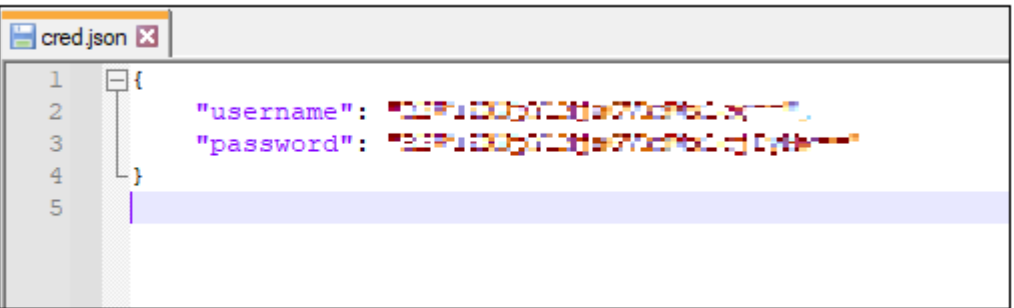

Specify the path in the **Path** field of **Using File Path of Username Password** option, and click on **Save**:

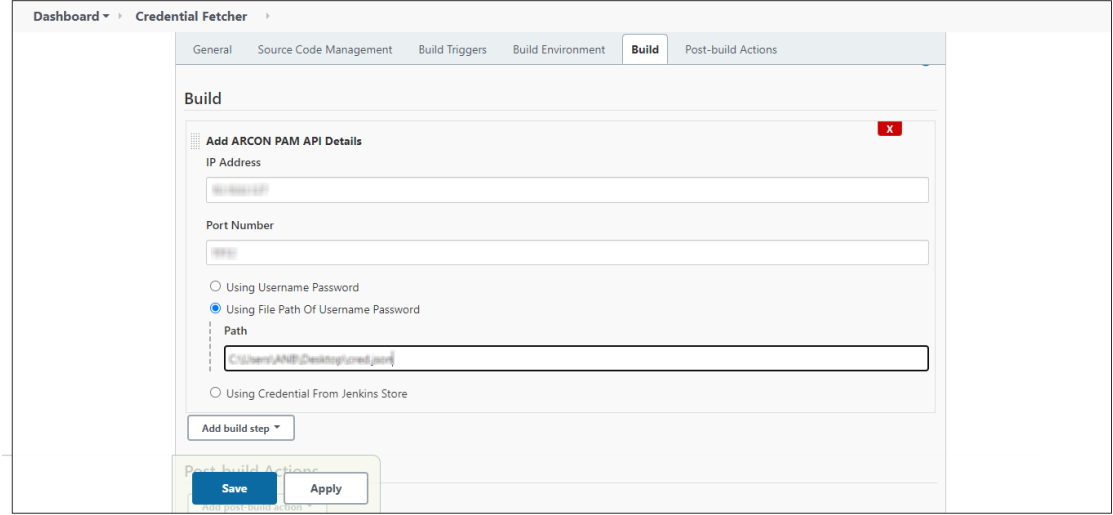

c. **Using credentials from the Jenkins store**: The API Cred Administrator creates a username– password credential in the Jenkins Credential Store and shares the Credential ID with the Job Administrator.

Go to **Dashboard** > **Manage Jenkins** > **Manage Credentials** > **Global (Domain)** >**Add Credentials** to create credentials in the store as shown in the following screen:

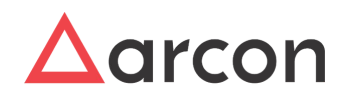

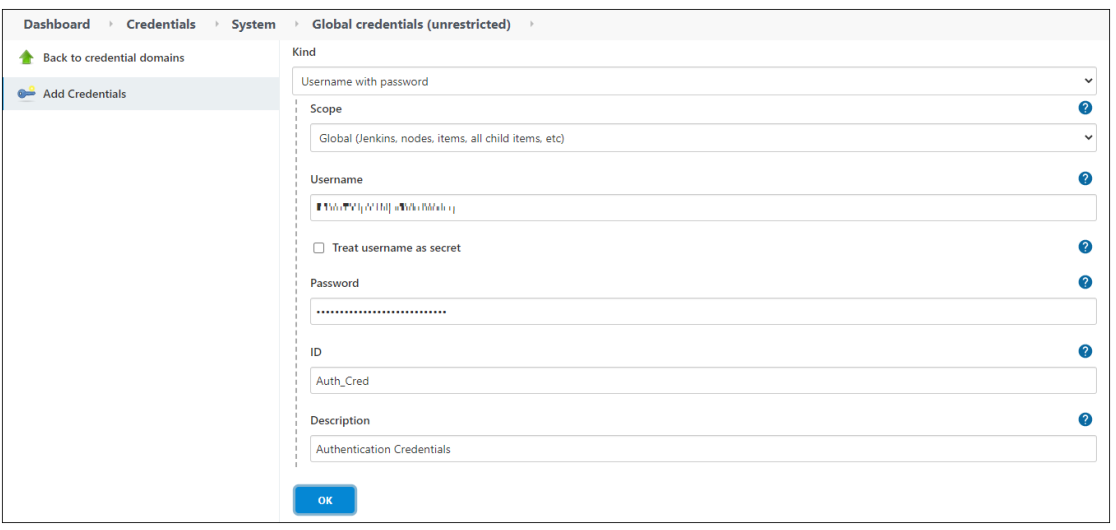

Add the credential ID in the textbox, and click on **Save**:

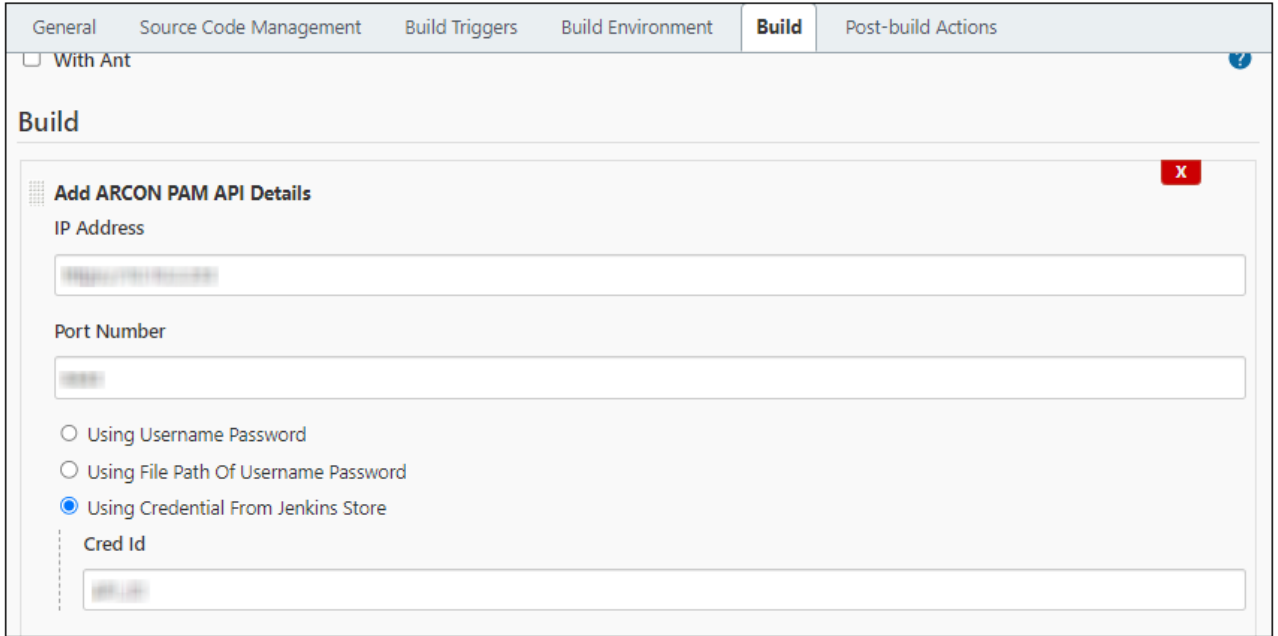

7. Add the **Get Password of Target Device from ARCON PAM** in the **Add build step** to retrieve the target device credentials from ARCON PAM.

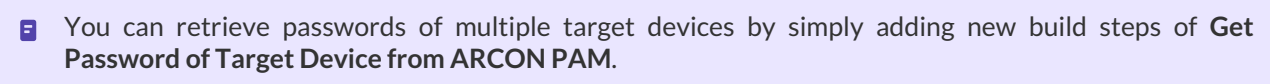

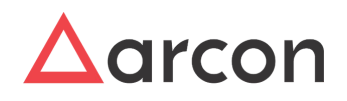

#### 8. The following screen will be displayed:

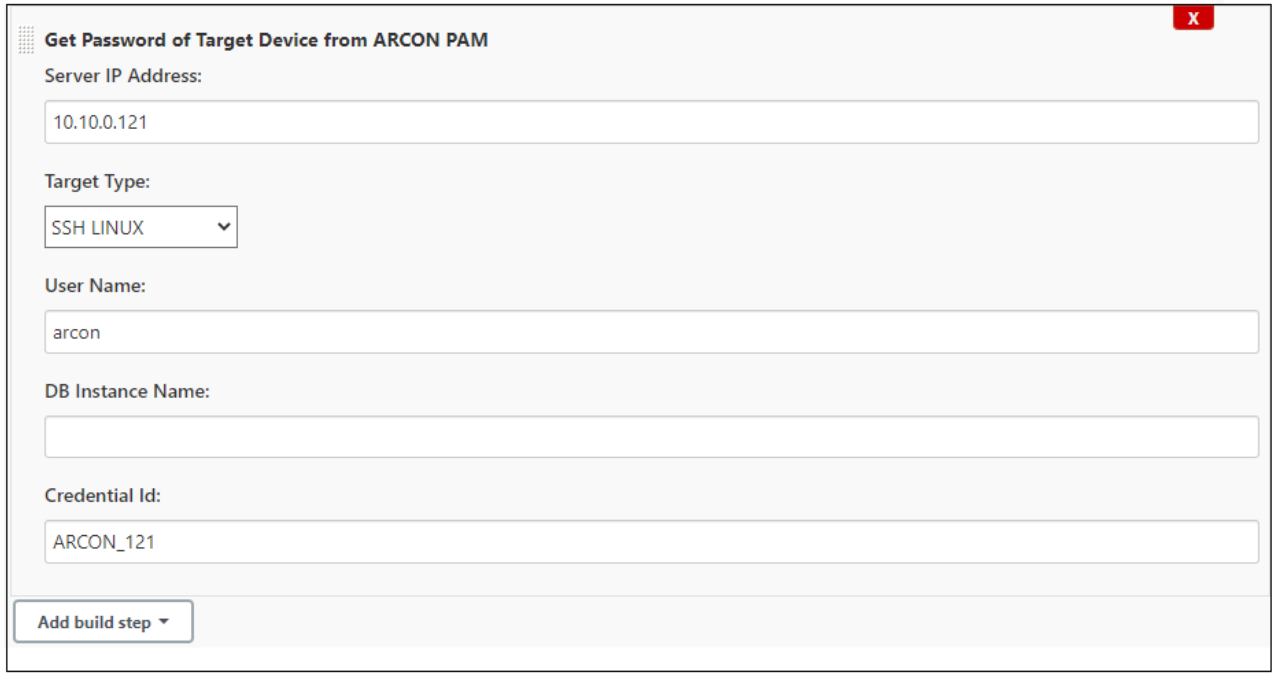

9. Refer to the following table to understand the field level description shown in the preceding screen:

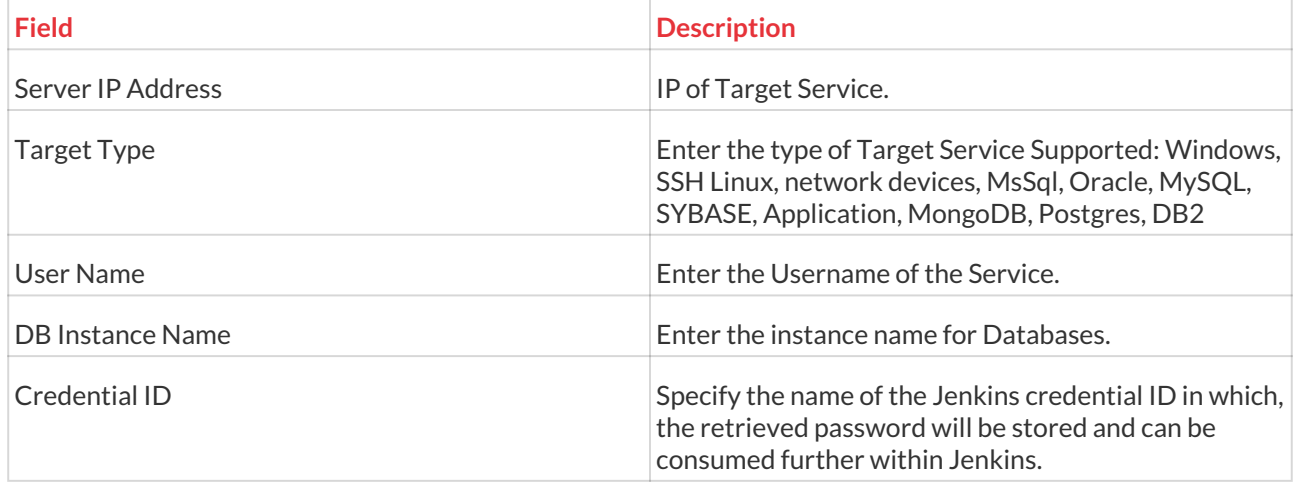

10. Once all the necessary fields are entered, click on **Save**.

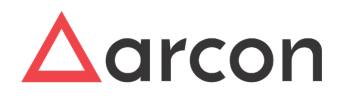

### <span id="page-14-0"></span>4.3 Using SSH credentials obtained from a plugin in a pipeline script

#### **Pipeline Job**

- 1. Go to the **Dashboard** > **New Item** > **Pipeline**.
- 2. Enter an item name and click **OK** to continue.

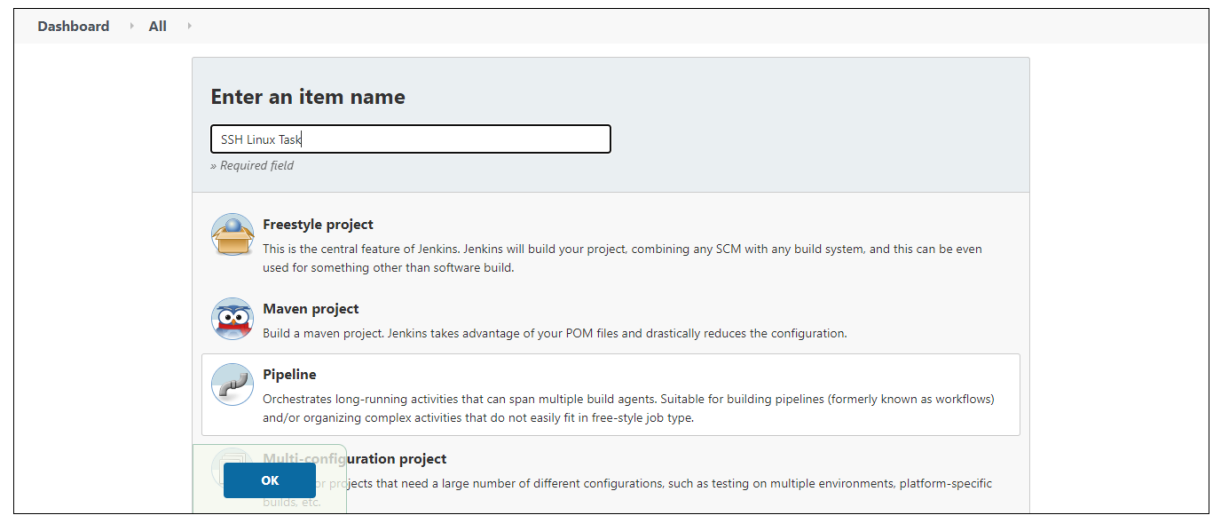

3. Run the build job where you retrieve the credentials from ARCON PAM and click **Save**.

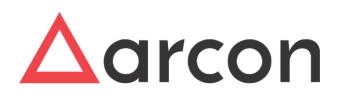

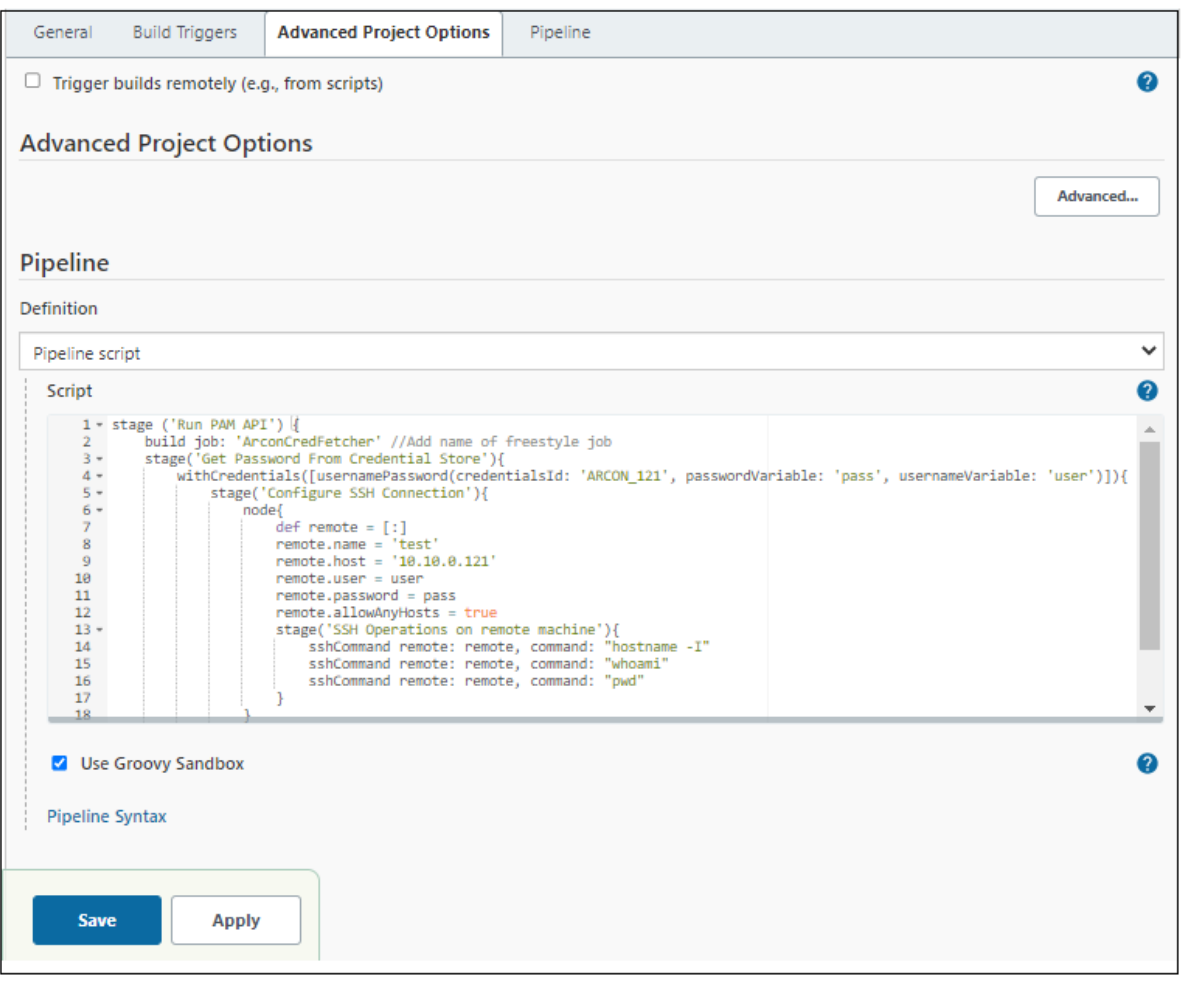

#### **Pipeline SSH Linux Task**

1. To check the status and stage view, navigate to **Dashboard** > **SSH Linux Task** > **Status**. The status will be displayed:

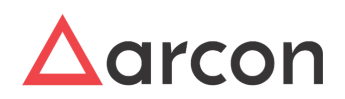

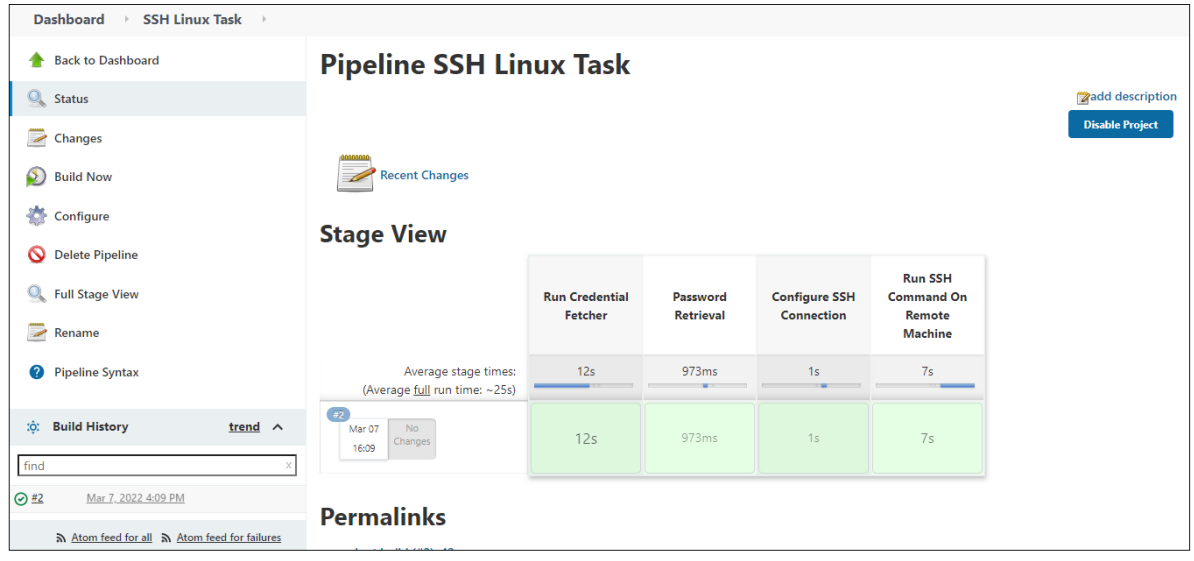

2. To check the Console Output, navigate to **Dashboard** > **SSH Linux Task** > **Console Output**:

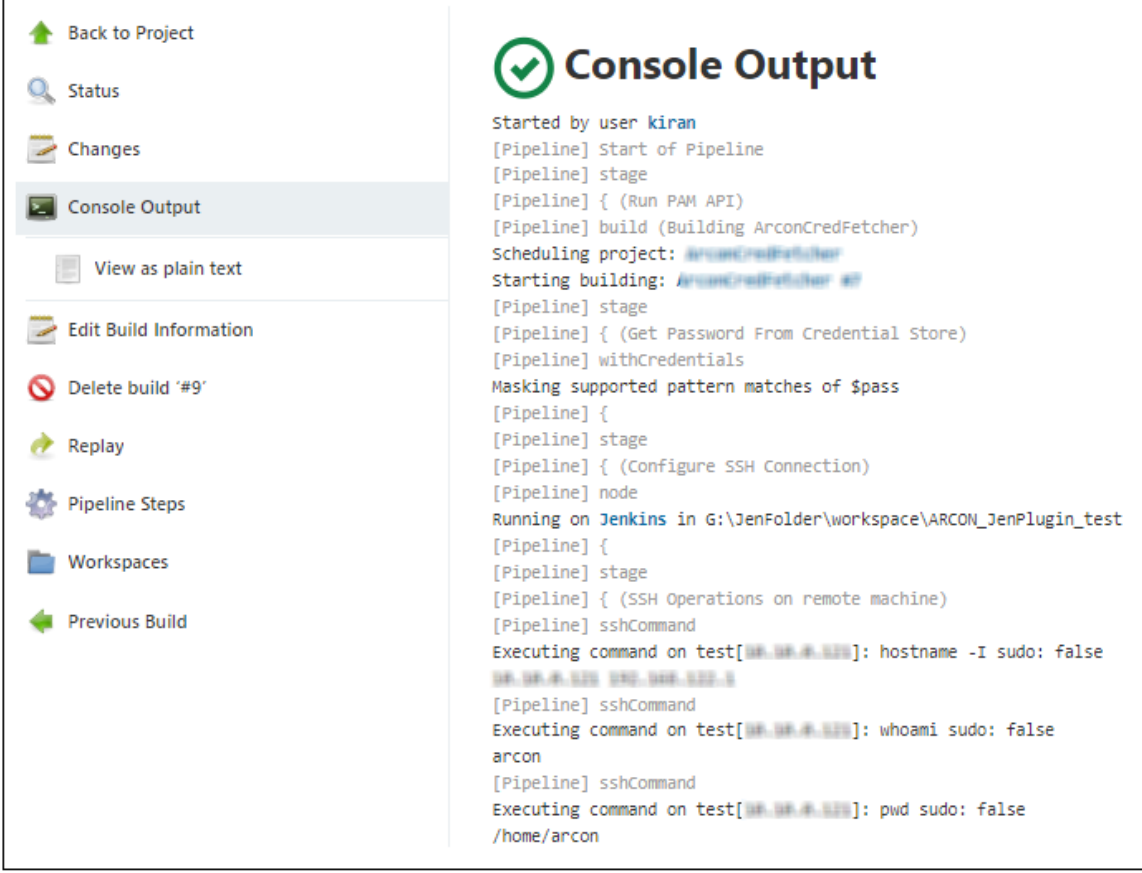

\*Similar Integrations are available for GitLab, Bitbucket, Chef, etc.

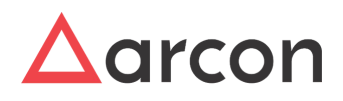

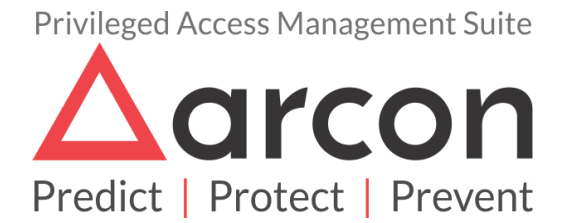

No part of this publication may be reproduced, stored in a retrieval system, or transmitted in any form or by any means such as electronic, mechanical, photocopying, recording, or otherwise without permission.